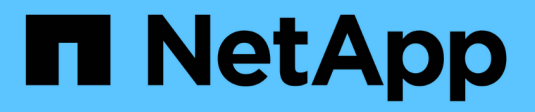

# **Configurare lo storage fisico**

System Manager Classic

NetApp June 22, 2024

This PDF was generated from https://docs.netapp.com/it-it/ontap-system-manager-classic/online-help-96- 97/task\_assigning\_disks\_to\_nodes.html on June 22, 2024. Always check docs.netapp.com for the latest.

# **Sommario**

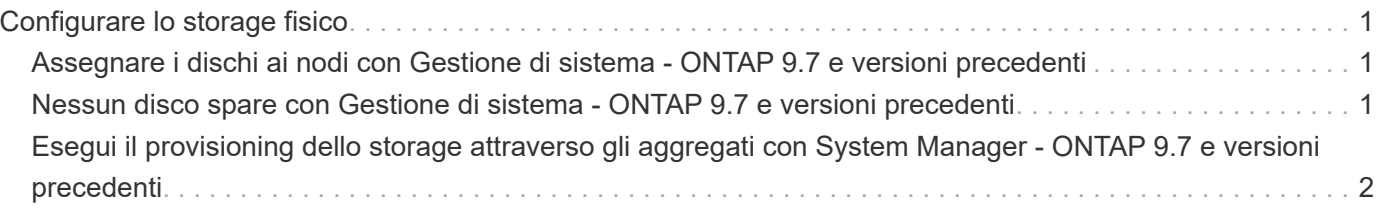

# <span id="page-2-0"></span>**Configurare lo storage fisico**

# <span id="page-2-1"></span>**Assegnare i dischi ai nodi con Gestione di sistema - ONTAP 9.7 e versioni precedenti**

È possibile utilizzare Gestore di sistema ONTAP classic (disponibile in ONTAP 9.7 e versioni precedenti) per assegnare la proprietà di un disco non assegnato a un nodo specifico per aumentare la capacità di un aggregato o di un pool di storage.

#### **A proposito di questa attività**

- È possibile assegnare i dischi se le seguenti condizioni sono vere:
	- Il tipo di contenitore dei dischi selezionati deve essere "unassigned".
	- I dischi devono essere collegati ai nodi di una coppia ha.
	- I dischi devono essere visibili al nodo.
- Per le configurazioni MetroCluster, non è possibile utilizzare Gestione di sistema per assegnare i dischi.

È necessario utilizzare l'interfaccia della riga di comando.

#### **Fasi**

- 1. Fare clic su **Storage** > **Aggregates & Disks** > **Disks**.
- 2. Nella finestra **dischi**, selezionare la scheda **inventario**.
- 3. Selezionare i dischi che si desidera assegnare, quindi fare clic su **Assegna**.
- 4. Nella finestra di dialogo **Assegna dischi**, selezionare il nodo a cui si desidera assegnare i dischi.
- 5. Fare clic su **Assegna**.

# <span id="page-2-2"></span>**Nessun disco spare con Gestione di sistema - ONTAP 9.7 e versioni precedenti**

È possibile utilizzare Gestore di sistema ONTAP classic (disponibile in ONTAP 9.7 e versioni precedenti) per cancellare tutti i dati e formattare i dischi di riserva scrivendo degli zeri sul disco. Questi dischi possono quindi essere utilizzati in nuovi aggregati.

#### **A proposito di questa attività**

Quando si azzerano i dischi spare, tutte le parti di ricambio del cluster, comprese le LUN degli array, vengono azzerate. È possibile azzerare i dischi spare per un nodo specifico o per l'intero cluster.

#### **Fasi**

- 1. Fare clic su **Storage** > **Aggregates & Disks** > **Disks**.
- 2. Nella finestra **dischi**, selezionare la scheda **inventario**.
- 3. Fare clic su **Zero spare**.
- 4. Nella finestra di dialogo **Zero Spares**, selezionare un nodo o "All Nodes" dal quale si desidera azzerare i dischi.
- 5. Selezionare la casella di controllo **Azzeramento di tutte le unità di riserva non azzerate** per confermare

l'operazione di azzeramento.

6. Fare clic su **Zero spare**.

#### **Informazioni correlate**

[Consigli per lo storage per la creazione di aggregati](https://docs.netapp.com/it-it/ontap-system-manager-classic/online-help-96-97/concept_storage_recommendations_for_creating_aggregates.html)

# <span id="page-3-0"></span>**Esegui il provisioning dello storage attraverso gli aggregati con System Manager - ONTAP 9.7 e versioni precedenti**

È possibile utilizzare Gestore di sistema ONTAP classic (disponibile in ONTAP 9.7 e versioni precedenti) per creare un aggregato in base alle raccomandazioni sullo storage o manualmente in base ai requisiti. È possibile creare aggregati di Flash Pool, aggregati di SnapLock e aggregati abilitati a FabricPool per fornire storage per uno o più volumi utilizzando Gestione di sistema.

#### **Prima di iniziare**

È necessario disporre di un numero di dischi di riserva sufficiente per creare un aggregato.

#### **A proposito di questa attività**

Non è possibile eseguire le seguenti azioni utilizzando System Manager:

• Combina dischi di dimensioni diverse anche se sono presenti dischi di riserva di dimensioni diverse.

È possibile creare inizialmente un aggregato con dischi delle stesse dimensioni e quindi aggiungere dischi di dimensioni diverse in un secondo momento.

• Combina dischi con diversi tipi di checksum.

È possibile creare inizialmente un aggregato con un singolo tipo di checksum e aggiungere in un secondo momento un tipo di checksum diverso.

## **Creare un aggregato in base ai consigli sullo storage**

È possibile utilizzare Gestore di sistema ONTAP classic (disponibile in ONTAP 9.7 e versioni precedenti) per creare un aggregato in base alle raccomandazioni sullo storage. System Manager analizza la configurazione del sistema storage e fornisce consigli sullo storage, come il numero di aggregati che verranno creati, i nodi disponibili e i dischi di riserva disponibili.

#### **A proposito di questa attività**

- Non è possibile creare un aggregato in base ai consigli di storage nelle configurazioni Cloud Volumes ONTAP, ONTAP Select e MetroCluster.
- Gli eventuali errori vengono visualizzati sullo schermo.

È possibile correggere questi errori e creare un aggregato in base alle raccomandazioni sullo storage oppure creare un aggregato manualmente.

#### **Fasi**

1. Creare un aggregato utilizzando uno dei seguenti metodi:

- Fare clic su **applicazioni e livelli** > **Tier di storage** > **Aggiungi aggregato**.
- Fare clic su **Storage** > **aggregate e dischi** > **aggregati** > **Crea**.
- 2. Esaminare le raccomandazioni relative allo storage, quindi fare clic su **Invia**.

La finestra di dialogo informazioni visualizza lo stato degli aggregati.

- 3. Fare clic su **Esegui in background** per passare alla finestra **aggregati**.
- 4. Fare clic su **Refresh** (Aggiorna) per visualizzare gli aggregati creati.

### **Creare manualmente un aggregato**

È possibile creare manualmente un aggregato composto solo da HDD o solo SSD utilizzando Gestione di sistema di ONTAP Classic (disponibile in ONTAP 9.7 e versioni precedenti).

#### **Prima di iniziare**

Tutti i dischi devono avere le stesse dimensioni.

#### **A proposito di questa attività**

- Se si crea un aggregato su un cluster a quattro nodi in ONTAP Select, l'opzione aggregato mirrorato è selezionata per impostazione predefinita.
- A partire da ONTAP 9.0, è possibile creare aggregati con dimensioni del disco pari o superiori a 10 TB.
- Se il tipo di disco aggregato è FSAS o MSATA e le dimensioni del disco sono pari o superiori a 10 TB, RAID-TEC è l'unico tipo RAID disponibile.

#### **Fasi**

- 1. Creare un aggregato utilizzando uno dei seguenti metodi:
	- Fare clic su **applicazioni e livelli** > **Tier di storage** > **Aggiungi aggregato**.
	- Fare clic su **Storage** > **aggregate e dischi** > **aggregati** > **Crea**.
- 2. Attivare l'opzione **Manually Create aggregate** (Crea aggregato manualmente) per creare un aggregato.
- 3. Per creare un aggregato:
	- a. Specificare il nome dell'aggregato, il tipo di disco e il numero di dischi o partizioni da includere nell'aggregato.

La regola di hot spare minima viene applicata al gruppo di dischi con le dimensioni maggiori.

- b. **Opzionale:** modificare la configurazione RAID dell'aggregato:
	- i. Fare clic su **Cambia**.
	- ii. Nella finestra di dialogo **Change RAID Configuration** (Modifica configurazione RAID), specificare il tipo di RAID e le dimensioni del gruppo RAID.

I dischi condivisi supportano due tipi di RAID: RAID DP e RAID-TEC.

- iii. Fare clic su **Save** (Salva).
- c. Se si desidera eseguire il mirroring dell'aggregato, selezionare la casella di controllo **Mirror this aggregate** (mirrorizza questo aggregato).

Per le configurazioni MetroCluster, la creazione di aggregati senza mirror è limitata. Pertanto, l'opzione di mirroring è attivata per impostazione predefinita per le configurazioni MetroCluster.

4. Fare clic su **Create** (Crea).

#### **Risultati**

L'aggregato viene creato con la configurazione specificata e aggiunto all'elenco degli aggregati nella finestra aggregati.

## **Creare un aggregato Flash Pool manualmente**

È possibile utilizzare Gestore di sistema ONTAP classic (disponibile in ONTAP 9.7 e versioni precedenti) per creare manualmente un aggregato di Flash Pool o per convertire un aggregato di HDD esistente in un aggregato di Flash Pool aggiungendo SSD. Quando si crea un nuovo aggregato HDD, è possibile eseguire il provisioning di una cache SSD e creare un aggregato Flash Pool.

#### **Prima di iniziare**

- Devi conoscere le Best practice specifiche per la piattaforma e le Best practice specifiche per il carico di lavoro per la dimensione e la configurazione del Tier SSD aggregato di Flash Pool.
- Tutti gli HDD devono essere in stato azzerato.
- Se si desidera aggiungere SSD all'aggregato, tutti gli SSD esistenti e gli SSD dedicati devono avere le stesse dimensioni.

#### **A proposito di questa attività**

- Non è possibile utilizzare SSD partizionati durante la creazione di un aggregato Flash Pool.
- Non è possibile eseguire il mirroring degli aggregati se l'origine della cache è costituita da pool di storage.
- A partire da ONTAP 9.0, è possibile creare aggregati con dimensioni del disco pari o superiori a 10 TB.
- Se il tipo di disco aggregato è FSAS o MSATA e le dimensioni del disco sono pari o superiori a 10 TB, RAID-TEC è l'unica opzione disponibile per il tipo RAID.

#### **Fasi**

- 1. Creare un aggregato utilizzando uno dei seguenti metodi:
	- Fare clic su **applicazioni e livelli** > **Tier di storage** > **Aggiungi aggregato**.
	- Fare clic su **Storage** > **aggregate e dischi** > **aggregati** > **Crea**.
- 2. Attivare l'opzione **Manually Create aggregate** (Crea aggregato manualmente) per creare un aggregato.
- 3. Nella finestra **Crea aggregato**, specificare il nome dell'aggregato, il tipo di disco e il numero di dischi o partizioni da includere per gli HDD nell'aggregato.
- 4. Se si desidera eseguire il mirroring dell'aggregato, selezionare la casella di controllo **Mirror this aggregate** (mirrorizza questo aggregato).

Per le configurazioni MetroCluster, la creazione di aggregati senza mirror è limitata. Pertanto, l'opzione di mirroring è attivata per impostazione predefinita per le configurazioni MetroCluster.

- 5. Fare clic su **Usa Flash Pool cache con questo aggregato**.
- 6. Specificare l'origine della cache:

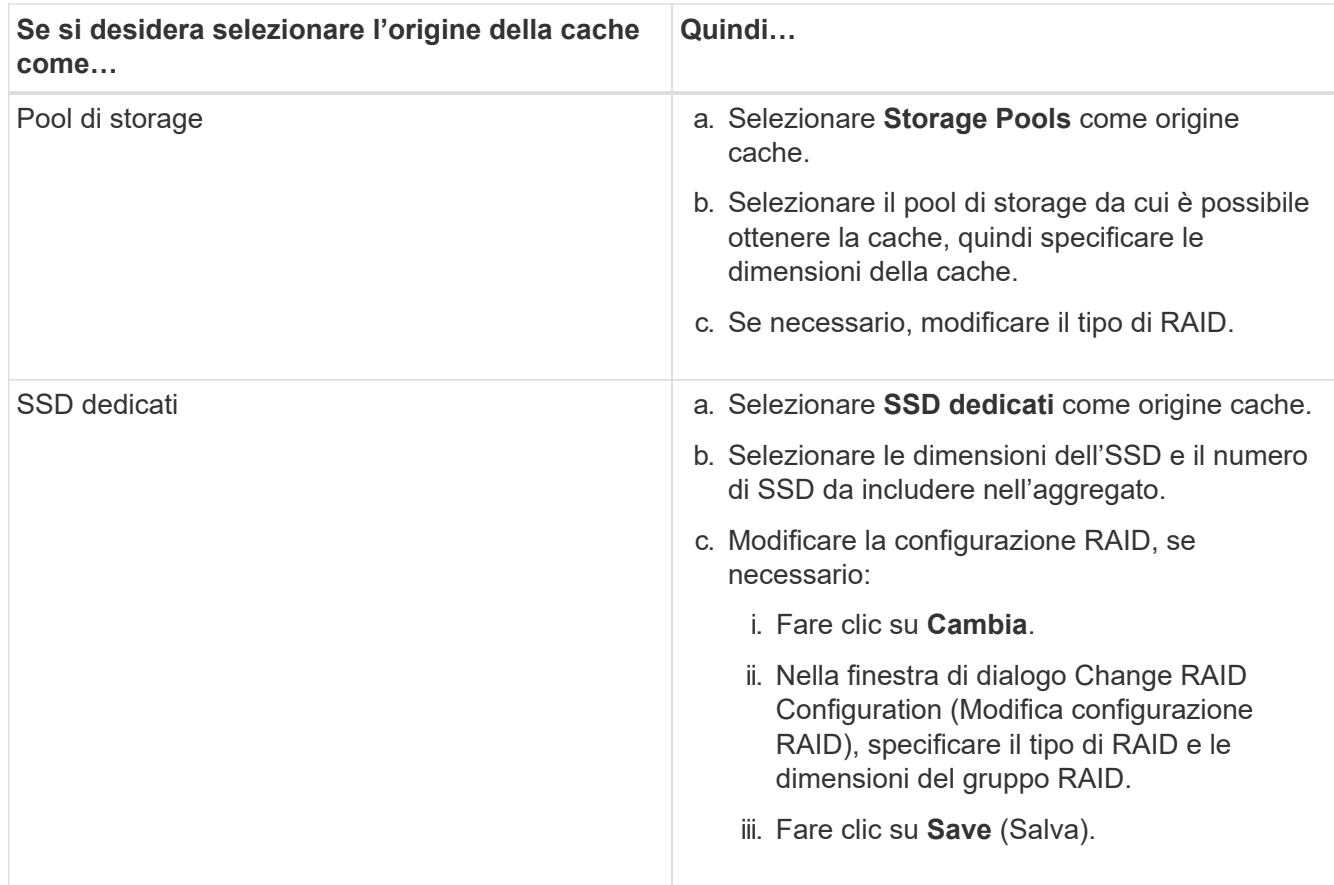

#### 7. Fare clic su **Create** (Crea).

#### **Risultati**

L'aggregato di Flash Pool viene creato con la configurazione specificata e aggiunto all'elenco degli aggregati nella finestra aggregati.

## **Creare un aggregato SnapLock manualmente**

È possibile utilizzare System Manager classic (disponibile in ONTAP 9.7 e versioni precedenti) per creare manualmente un aggregato di conformità SnapLock o un aggregato aziendale SnapLock. È possibile creare volumi SnapLock su questi aggregati, che forniscono funzionalità "write once, Read many" (WORM).

#### **Prima di iniziare**

La licenza SnapLock deve essere stata aggiunta.

#### **A proposito di questa attività**

- Nelle configurazioni MetroCluster, è possibile creare solo aggregati aziendali SnapLock.
- Per le LUN degli array, sono supportati solo gli aggregati aziendali SnapLock.
- A partire da ONTAP 9.0, è possibile creare aggregati con dimensioni del disco pari o superiori a 10 TB.
- Se il tipo di disco aggregato è FSAS o MSATA e le dimensioni del disco sono pari o superiori a 10 TB, RAID-TEC è l'unica opzione disponibile per il tipo RAID.
- A partire da ONTAP 9.1, è possibile creare un aggregato SnapLock su una piattaforma AFF.

#### **Fasi**

1. Creare un aggregato SnapLock utilizzando uno dei seguenti metodi:

- Fare clic su **applicazioni e livelli** > **Tier di storage** > **Aggiungi aggregato**.
- Fare clic su **Storage** > **aggregate e dischi** > **aggregati** > **Crea**.
- 2. Attivare l'opzione **Manually Create aggregate** (Crea aggregato manualmente) per creare un aggregato.
- 3. Per creare un aggregato SnapLock:
	- a. Specificare il nome dell'aggregato, il tipo di disco e il numero di dischi o partizioni da includere nell'aggregato.

Non è possibile modificare il nome di un aggregato di conformità SnapLock dopo aver creato l'aggregato.

La regola di hot spare minima viene applicata al gruppo di dischi con le dimensioni maggiori.

- b. **Opzionale:** modificare la configurazione RAID dell'aggregato:
	- i. Fare clic su **Cambia**.
	- ii. Nella finestra di dialogo Change RAID Configuration (Modifica configurazione RAID), specificare il tipo di RAID e le dimensioni del gruppo RAID.

I dischi condivisi supportano due tipi di RAID: RAID-DP e RAID-TEC.

- iii. Fare clic su **Save** (Salva).
- c. Specificare il tipo di SnapLock.
- d. Se il ComplianceClock del sistema non è stato inizializzato, selezionare la casella di controllo **Inizializza ComplianceClock**.

Questa opzione non viene visualizzata se ComplianceClock è già inizializzato sul nodo.

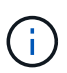

Assicurarsi che l'ora corrente del sistema sia corretta. ComplianceClock viene impostato in base all'orologio di sistema. Una volta impostato ComplianceClock, non è possibile modificare o interrompere ComplianceClock.

e. **Opzionale:** se si desidera eseguire il mirroring dell'aggregato, selezionare la casella di controllo **Mirror this aggregate** (Mirror this aggregate\*).

Per le configurazioni MetroCluster, la creazione di aggregati senza mirror è limitata. Pertanto, l'opzione di mirroring è attivata per impostazione predefinita per le configurazioni MetroCluster.

Per impostazione predefinita, l'opzione di mirroring è disattivata per gli aggregati di conformità SnapLock.

4. Fare clic su **Create** (Crea).

### **Creare manualmente un aggregato abilitato a FabricPool**

È possibile utilizzare ONTAP System Manager classic (disponibile in ONTAP 9.7 e versioni precedenti) per creare manualmente un aggregato abilitato a FabricPool o per convertire un aggregato SSD esistente in un aggregato abilitato a FabricPool collegando un Tier cloud all'aggregato SSD.

#### **Prima di iniziare**

- Devi aver creato un Tier cloud e averlo collegato al cluster in cui risiede l'aggregato SSD.
- È necessario creare un Tier di cloud on-premise.

• Deve esistere una connessione di rete dedicata tra il livello cloud e l'aggregato.

## **A proposito di questa attività**

I seguenti archivi di oggetti possono essere utilizzati come Tier cloud:

- StorageGRID
- Alibaba Cloud (a partire da System Manager 9.6)
- Amazon Web Services (AWS) Simple Storage Service (S3)
- Amazon Web Services (AWS) Commercial Cloud Service (C2S)
- Storage Microsoft Azure Blob
- Cloud IBM
- Google Cloud

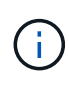

- Azure Stack, che è un servizio Azure on-premise, non è supportato.
- Se si desidera utilizzare qualsiasi archivio di oggetti come livello cloud, diverso da StorageGRID, è necessario disporre della licenza di capacità FabricPool.

#### **Fasi**

- 1. Creare un aggregato abilitato a FabricPool utilizzando uno dei seguenti metodi:
	- Fare clic su **applicazioni e livelli** > **Tier di storage** > **Aggiungi aggregato**.
	- Fare clic su **Storage** > **aggregate e dischi** > **aggregati** > **Crea**.
- 2. Attivare l'opzione **Manually Create aggregate** (Crea aggregato manualmente) per creare un aggregato.
- 3. Creare un aggregato abilitato a FabricPool:
	- a. Specificare il nome dell'aggregato, il tipo di disco e il numero di dischi o partizioni da includere nell'aggregato.

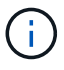

Solo tutti gli aggregati flash (tutti gli SSD) supportano gli aggregati abilitati per FabricPool.

La regola di hot spare minima viene applicata al gruppo di dischi con le dimensioni maggiori.

- b. **Opzionale:** modificare la configurazione RAID dell'aggregato:
	- i. Fare clic su **Cambia**.
	- ii. Nella finestra di dialogo Change RAID Configuration (Modifica configurazione RAID), specificare il tipo di RAID e le dimensioni del gruppo RAID.

I dischi condivisi supportano due tipi di RAID: RAID-DP e RAID-TEC.

- iii. Fare clic su **Save** (Salva).
- 4. Selezionare la casella di controllo **FabricPool**, quindi selezionare un livello cloud dall'elenco.
- 5. Fare clic su **Create** (Crea).

#### **Informazioni correlate**

["Report tecnico di NetApp 4070: Progettazione e implementazione di Flash Pool"](http://www.netapp.com/us/media/tr-4070.pdf)

#### **Informazioni sul copyright**

Copyright © 2024 NetApp, Inc. Tutti i diritti riservati. Stampato negli Stati Uniti d'America. Nessuna porzione di questo documento soggetta a copyright può essere riprodotta in qualsiasi formato o mezzo (grafico, elettronico o meccanico, inclusi fotocopie, registrazione, nastri o storage in un sistema elettronico) senza previo consenso scritto da parte del detentore del copyright.

Il software derivato dal materiale sottoposto a copyright di NetApp è soggetto alla seguente licenza e dichiarazione di non responsabilità:

IL PRESENTE SOFTWARE VIENE FORNITO DA NETAPP "COSÌ COM'È" E SENZA QUALSIVOGLIA TIPO DI GARANZIA IMPLICITA O ESPRESSA FRA CUI, A TITOLO ESEMPLIFICATIVO E NON ESAUSTIVO, GARANZIE IMPLICITE DI COMMERCIABILITÀ E IDONEITÀ PER UNO SCOPO SPECIFICO, CHE VENGONO DECLINATE DAL PRESENTE DOCUMENTO. NETAPP NON VERRÀ CONSIDERATA RESPONSABILE IN ALCUN CASO PER QUALSIVOGLIA DANNO DIRETTO, INDIRETTO, ACCIDENTALE, SPECIALE, ESEMPLARE E CONSEQUENZIALE (COMPRESI, A TITOLO ESEMPLIFICATIVO E NON ESAUSTIVO, PROCUREMENT O SOSTITUZIONE DI MERCI O SERVIZI, IMPOSSIBILITÀ DI UTILIZZO O PERDITA DI DATI O PROFITTI OPPURE INTERRUZIONE DELL'ATTIVITÀ AZIENDALE) CAUSATO IN QUALSIVOGLIA MODO O IN RELAZIONE A QUALUNQUE TEORIA DI RESPONSABILITÀ, SIA ESSA CONTRATTUALE, RIGOROSA O DOVUTA A INSOLVENZA (COMPRESA LA NEGLIGENZA O ALTRO) INSORTA IN QUALSIASI MODO ATTRAVERSO L'UTILIZZO DEL PRESENTE SOFTWARE ANCHE IN PRESENZA DI UN PREAVVISO CIRCA L'EVENTUALITÀ DI QUESTO TIPO DI DANNI.

NetApp si riserva il diritto di modificare in qualsiasi momento qualunque prodotto descritto nel presente documento senza fornire alcun preavviso. NetApp non si assume alcuna responsabilità circa l'utilizzo dei prodotti o materiali descritti nel presente documento, con l'eccezione di quanto concordato espressamente e per iscritto da NetApp. L'utilizzo o l'acquisto del presente prodotto non comporta il rilascio di una licenza nell'ambito di un qualche diritto di brevetto, marchio commerciale o altro diritto di proprietà intellettuale di NetApp.

Il prodotto descritto in questa guida può essere protetto da uno o più brevetti degli Stati Uniti, esteri o in attesa di approvazione.

LEGENDA PER I DIRITTI SOTTOPOSTI A LIMITAZIONE: l'utilizzo, la duplicazione o la divulgazione da parte degli enti governativi sono soggetti alle limitazioni indicate nel sottoparagrafo (b)(3) della clausola Rights in Technical Data and Computer Software del DFARS 252.227-7013 (FEB 2014) e FAR 52.227-19 (DIC 2007).

I dati contenuti nel presente documento riguardano un articolo commerciale (secondo la definizione data in FAR 2.101) e sono di proprietà di NetApp, Inc. Tutti i dati tecnici e il software NetApp forniti secondo i termini del presente Contratto sono articoli aventi natura commerciale, sviluppati con finanziamenti esclusivamente privati. Il governo statunitense ha una licenza irrevocabile limitata, non esclusiva, non trasferibile, non cedibile, mondiale, per l'utilizzo dei Dati esclusivamente in connessione con e a supporto di un contratto governativo statunitense in base al quale i Dati sono distribuiti. Con la sola esclusione di quanto indicato nel presente documento, i Dati non possono essere utilizzati, divulgati, riprodotti, modificati, visualizzati o mostrati senza la previa approvazione scritta di NetApp, Inc. I diritti di licenza del governo degli Stati Uniti per il Dipartimento della Difesa sono limitati ai diritti identificati nella clausola DFARS 252.227-7015(b) (FEB 2014).

#### **Informazioni sul marchio commerciale**

NETAPP, il logo NETAPP e i marchi elencati alla pagina<http://www.netapp.com/TM> sono marchi di NetApp, Inc. Gli altri nomi di aziende e prodotti potrebbero essere marchi dei rispettivi proprietari.